# l  $\overline{a}$

## Large corpora, XML and automatic research reports

ľ

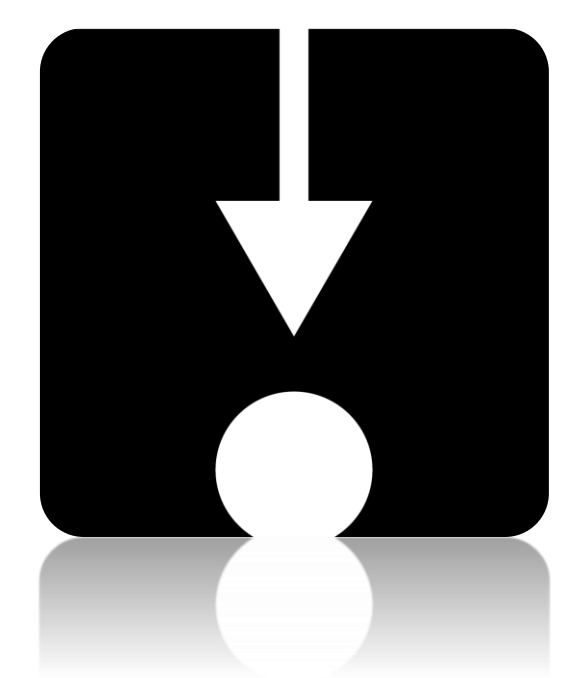

# ĺ Vaclav Brezina, William Platt et al.

# Lancaster University

# .innovation in corpus linguistics

# #LancsBox

@Lancaster University

### #LancsBox: License

#LancsBox is licensed under BY-NC-ND Creative commons license. #LancsBox is free for noncommercial use. The full license is available from[: http://creativecommons.org/licenses/by-nc](http://creativecommons.org/licenses/by-nc-nd/4.0/legalcode)[nd/4.0/legalcode](http://creativecommons.org/licenses/by-nc-nd/4.0/legalcode)

When you report research carried out using #LancsBox, please cite the following:

- $\square$  Brezina, V., McEnery, T. & Wattam, S. (2015). Collocations in context: A new [perspective on collocation networks.](https://www.jbe-platform.com/docserver/fulltext/ijcl.20.2.01bre.pdf?expires=1590147457&id=id&accname=guest&checksum=D939790D830956D2E0E7712D88FE6048) *International Journal of Corpus Linguistics*, 20(2), 139-173.
- $\Box$  Brezina, V., & Platt, W. (2021). #LancsBox X [software package]
- $\Box$  Brezina, V., Weill-Tessier, P., & McEnery, A. (2021). #LancsBox v. 6.x. [software package]
- ☐ Brezina, V., Timperley, M., & McEnery, A. (2018). #LancsBox v. 4.x. [software package].

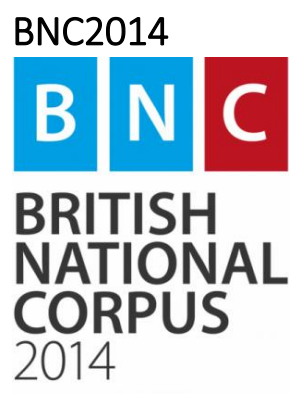

The British National Corpus 2014 is a 100-million-word corpus of modern-day British English. It was developed at Lancaster University. The spoken part of the corpus was created in collaboration with Cambridge University Press.

☐ Brezina, V., Hawtin, A. & McEnery, T. (2021). The Written British National Corpus 2014 – Design and Comparability. *Text & Talk*.

☐ Brezina, V., Love, R., & Aijmer, K. (Eds.). (2018). *Corpus Approaches to Contemporary British Speech: Sociolinguistic Studies of the Spoken BNC2014*. Abingdon: Routledge.

 $\square$  Love, R., Dembry, C., Hardie, A., Brezina, V., & McEnery, T. (2017). The Spoken BNC2014: Designing and building a spoken corpus of everyday conversations. *International Journal of Corpus Linguistics*, *22*(3), 319-344.

## Statistical help

Brezina, V. (2018). *Statistics for corpus linguistics: A practical guide*. Cambridge: Cambridge University Press.

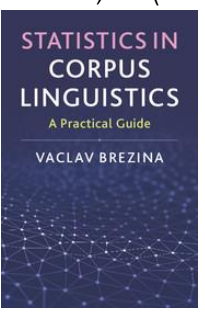

If you are interested in finding out details about statistical procedures used in corpus linguistics, refer to Brezina (2018); visit also Lancaster Stats Tools online at<http://corpora.lancs.ac.uk/stats>

 More materials (video lectures, exercises, slides etc.) are available: on the #LancsBox website:<http://corpora.lancs.ac.uk/lancsbox/materials.php>

## Downloading and running #LancsBox version 6.0

#LancsBox is a new-generation corpus analysis tool. Version 6 has been designed primarily for 64 bit operating systems (Windows 64-bit, Mac and Linux) that allow the tool's best performance. #LancsBox also operates on older 32-bit systems, but its performance is somewhat limited. Version 6 of #LancsBox comes with an installer, which makes installation of #LancsBox even easier.

**O** Select and download: Select the version suitable for your operating system and download installer to your computer.

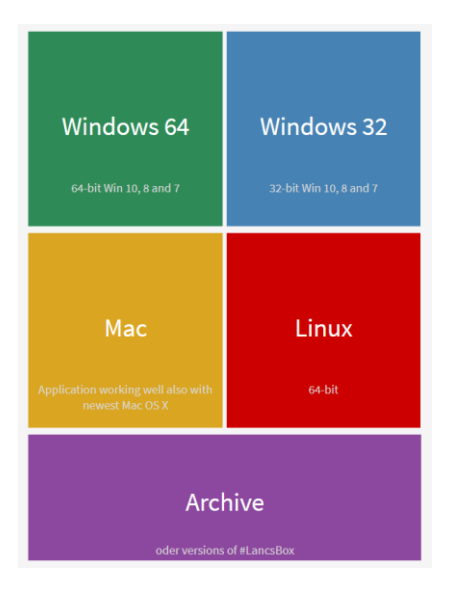

#### <sup>®</sup> Run installer

Agree to security warnings on your machine – #LancsBox is safe to run – and follow the steps in the installer. Always install #LancsBox to a folder, where the tool has 'read and write' privileges such as the User folder or Desktop; On Windows, never install #LancsBox to Program Files.

#### Important note: System privileges

Please follow the instruction below for your specific operating system.

#### Windows 10

Windows 10 will display either of these two messages.

#### >Newer builds

"The app you are trying to install isn't a Microsoft-verified app.". If this warning message appears, click on 'Install anyway'.

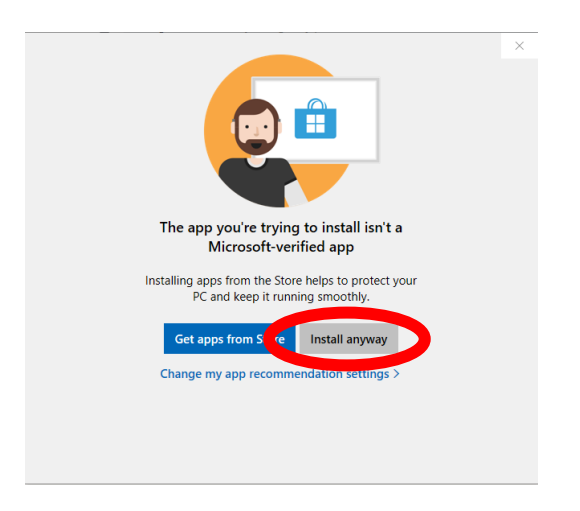

#### MAC

Open "System Preferences" in the dock, click on "Security & Privacy".

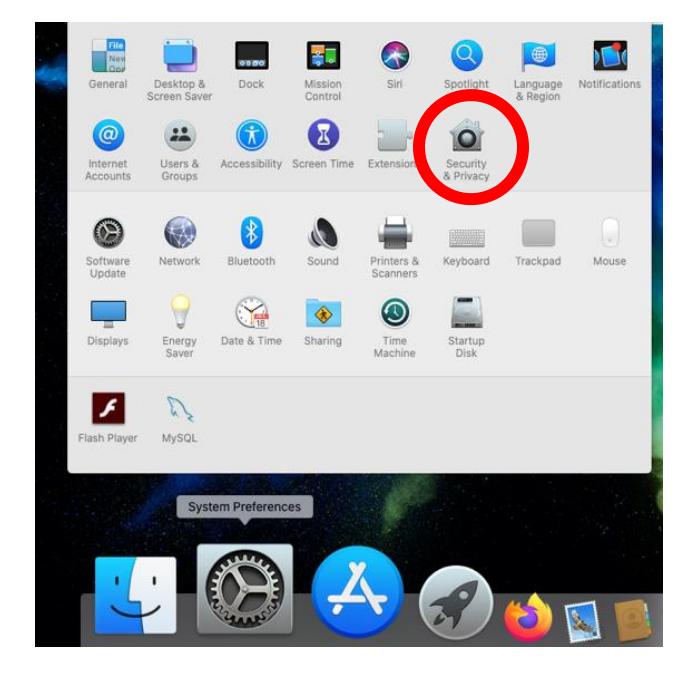

Click on "Open Anyway" next to the message "LancsBox V6.0 Installer was blocked because it is not from an identified developer".

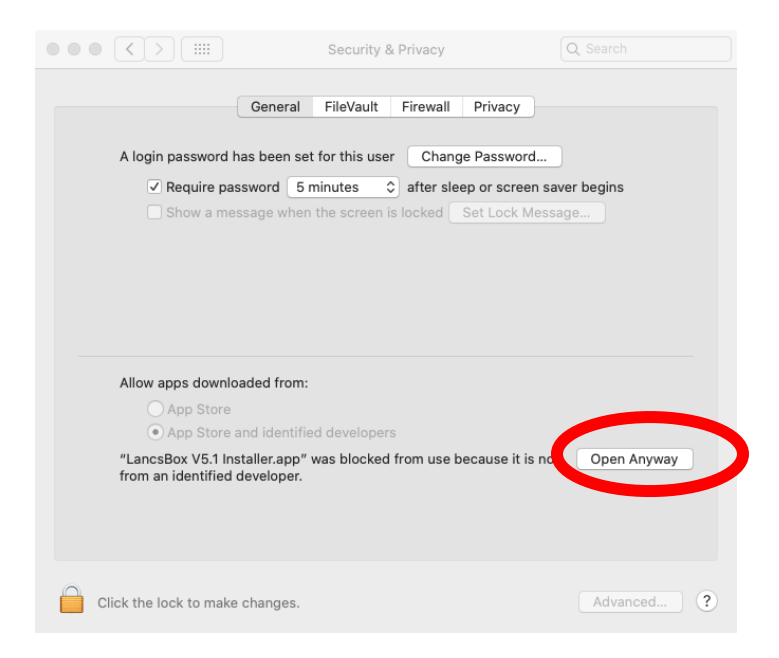

Click on "open" when the message "LancsBox V6.0 Installer.app" can't be opened because Apple cannot check it for malicious software" is displayed in a new window.

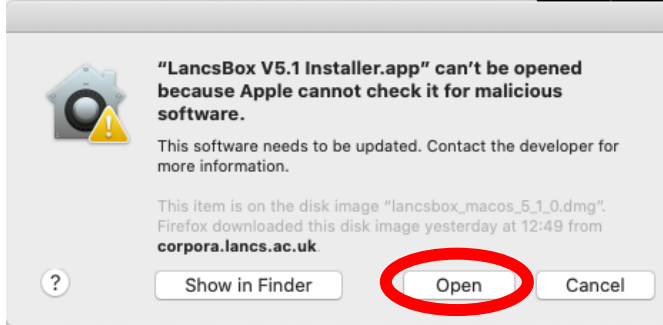

## Practical tasks

Task 1. Many errors occur at a low-level e.g. when copying data from a spreadsheet. Can you spot six errors in the following dataset based on BE06, an approximately one-million-word corpus of written British English?

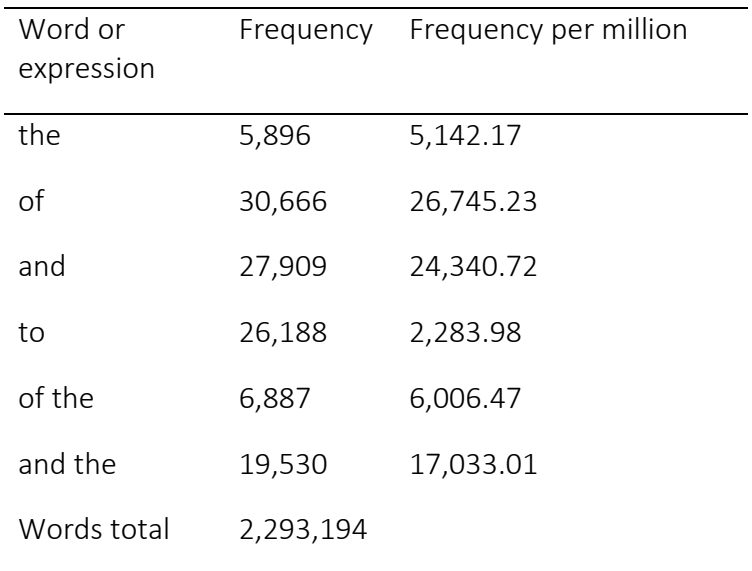

Task 2. Create a Wikipedia corpus automatically in #LancsBox. #LancsBox v. 6 offers a new feature, which allows automatic download of texts from the web. In this task, we will explore this feature.

1. Choose a word or phrase that characterizes a topic of your interest (e.g. "English teaching", "ecology", "school tests", "poverty", "climate change").

My word/phrase is: \_\_\_\_\_\_\_\_\_\_\_\_\_\_\_\_\_\_\_\_\_\_\_\_\_\_\_\_\_\_\_\_\_\_\_\_\_\_\_\_\_\_\_\_\_\_

- 2. Go to *Google* or another search engine to search for articles in the selected newspaper. Include your word/phrase(s) in the search, e.g. "climate change" site: https://en.wikipedia.org
- 3. Locate your initial (seed) website that includes the topic of your choice e.g. [https://en.wikipedia.org/wiki/Climate\\_change](https://en.wikipedia.org/wiki/Climate_change)
- 4. On 'Corpora' tab click on 'Corpus' under 'Create'

#### $\sharp$ LancsBox 6.0

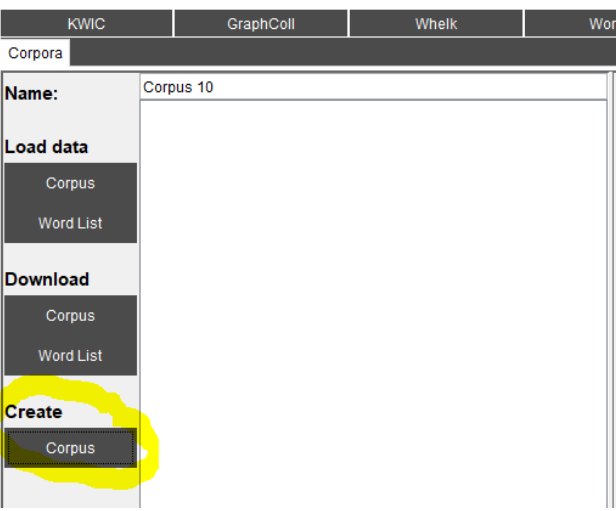

#### 5. Paste the Wikipedia url into the URL box and click on 'Create corpus'

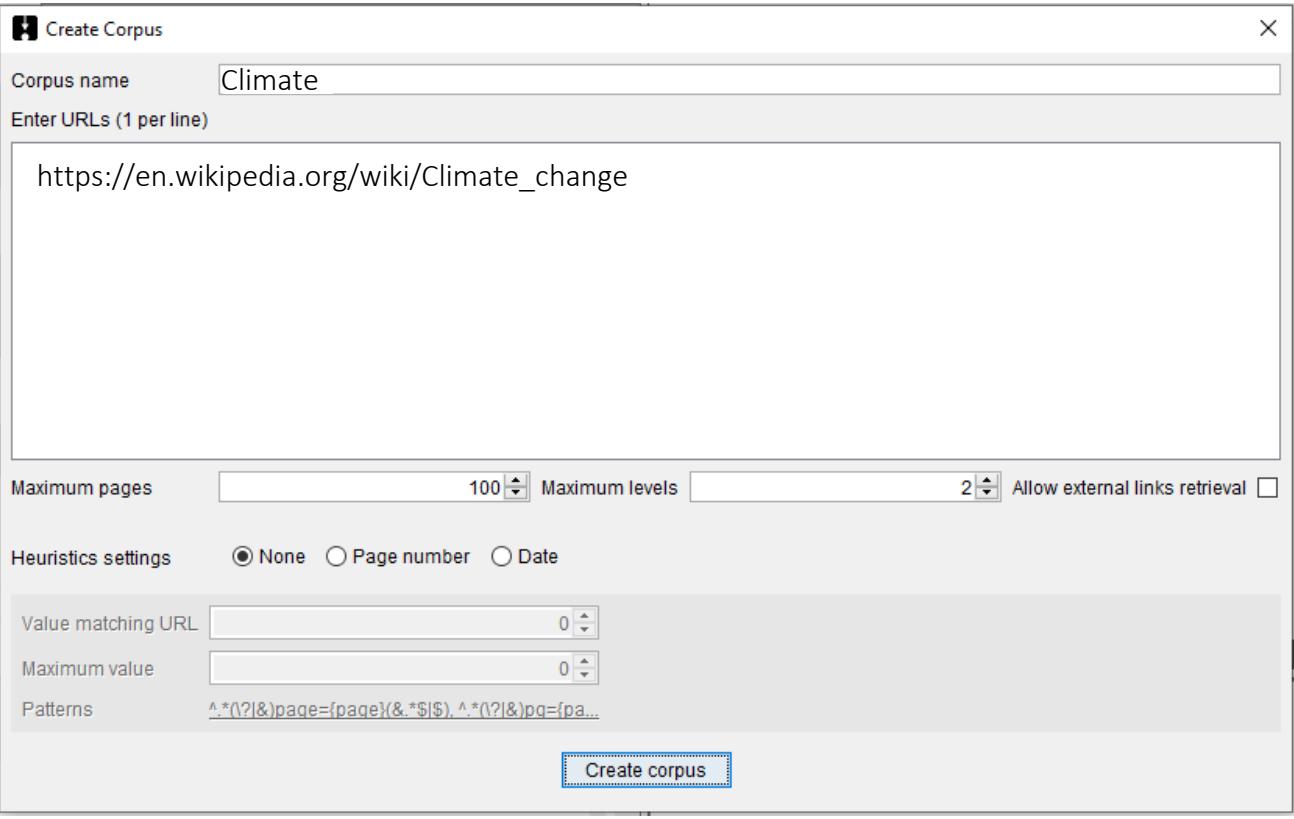

6. Wait for the process to finish – by default #LancsBox is downloading and converting into text 100 websites at 2 levels of embedding – and explore the log and the folder with the data. Click 'Ok'.

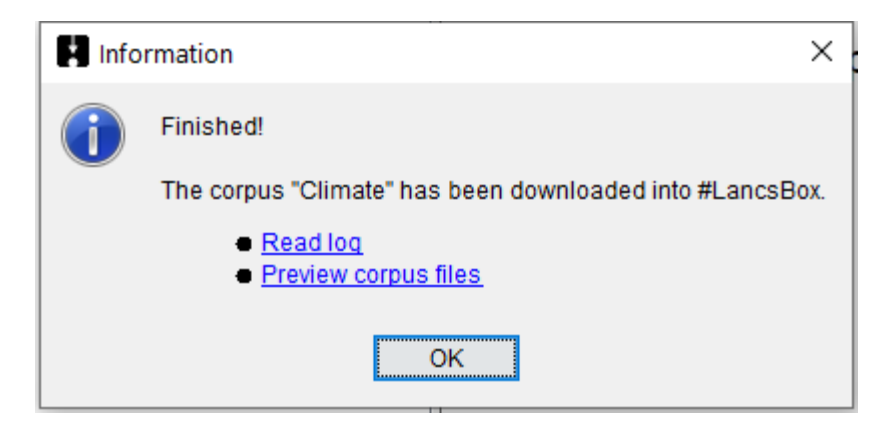

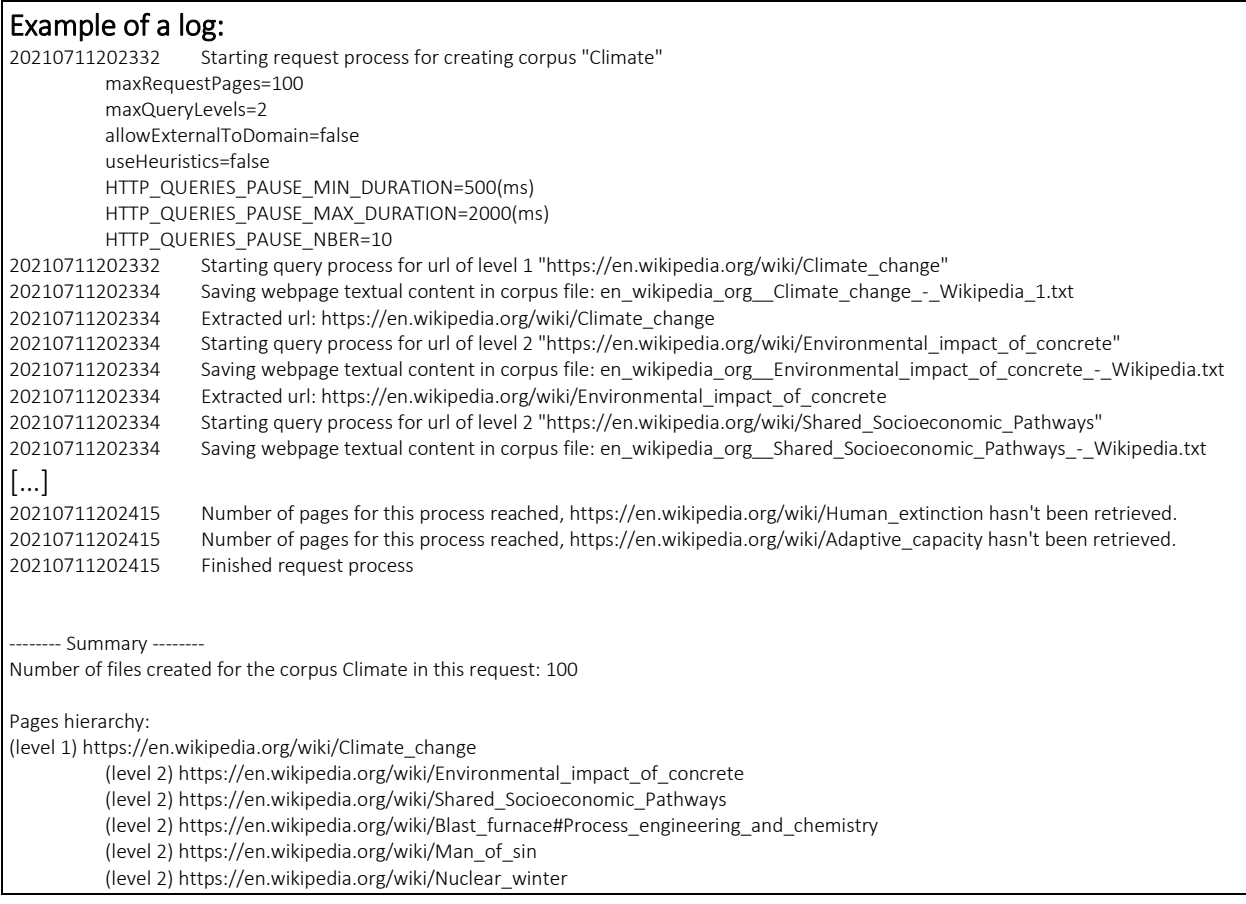

#### 7. Click on 'Import' to import and POS-tag your corpus.

#### Task 3. Save your pos-tagged corpus data.

Right-click on your corpus. In the dialogue, decide i) in which format you want to save your files and ii) what type of annotation you wish to include.

Then click on 'Save'.

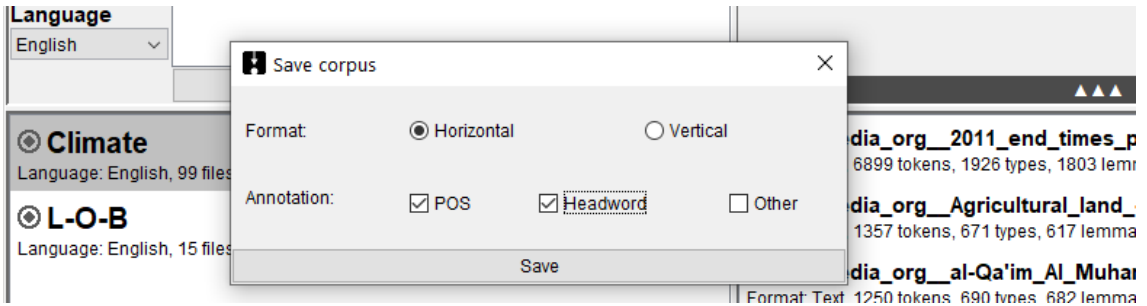

Task 4. Explore and search your Wikipeadia corpus using #LancsBox.

1. Explore the size of your corpus and note it down:

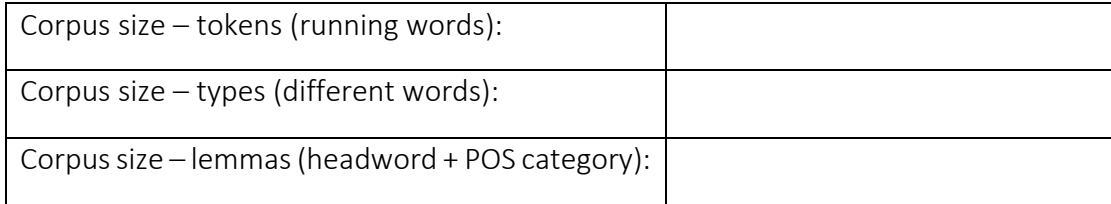

2. How many times different words related to linguistics occur in the corpus?

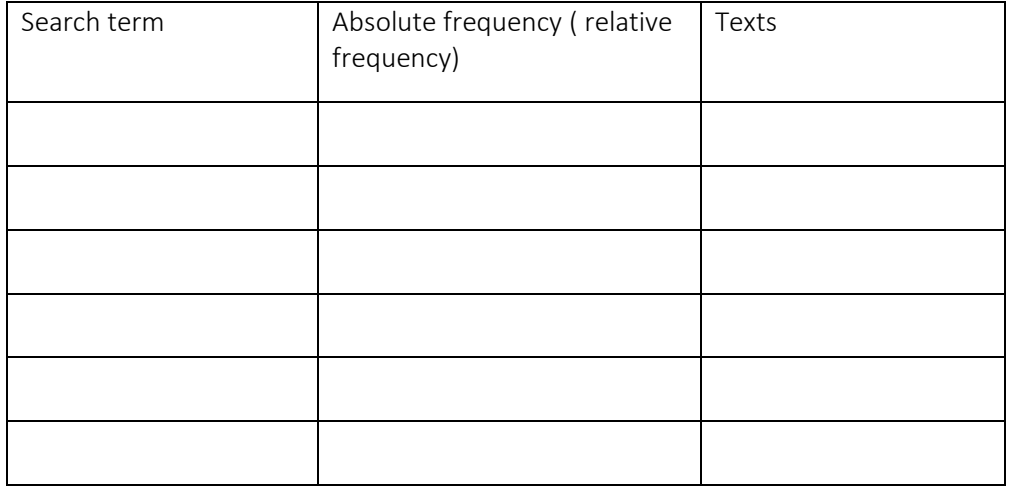

Task 5. Create an automatic research report using #LancsBox Wizard

- 1. Download and import the LOB corpus.
- 2. Click on 'Wizard' to activate the Wizard tool.
- 3. Compare the corpus you created in Task with LOB. Decide on the types of analysis you want to include as well as on the search terms.
- 4. Click on 'Run'

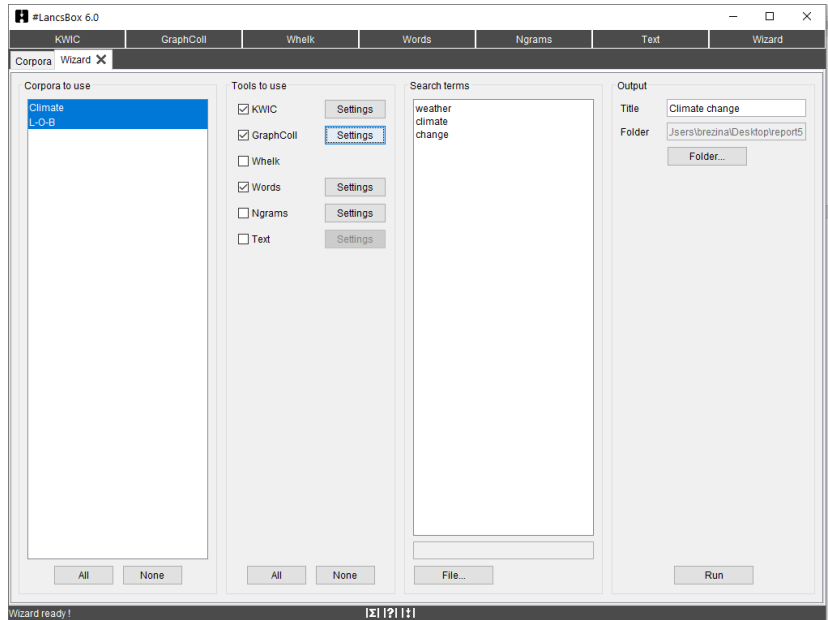

#### Review the result.

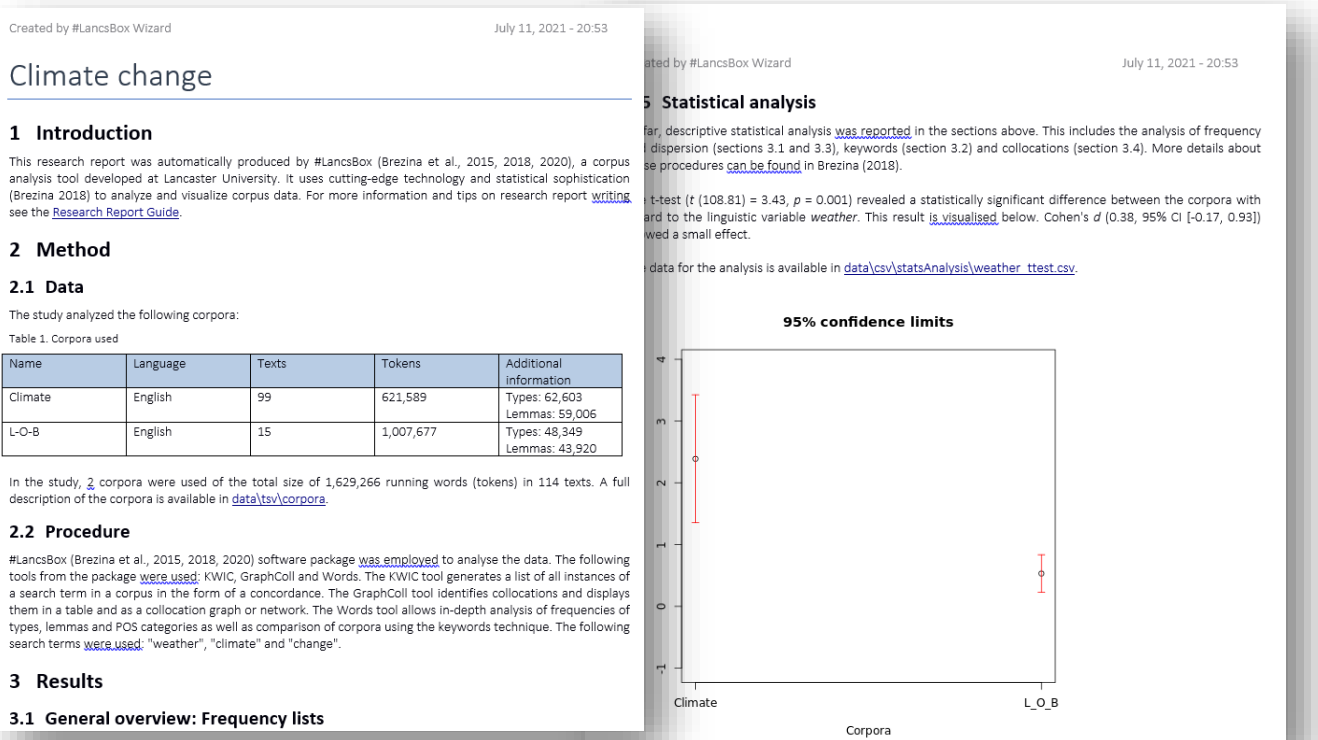

Task 6. Review the query cheat sheet below.

## #LancsBox X query cheat sheet

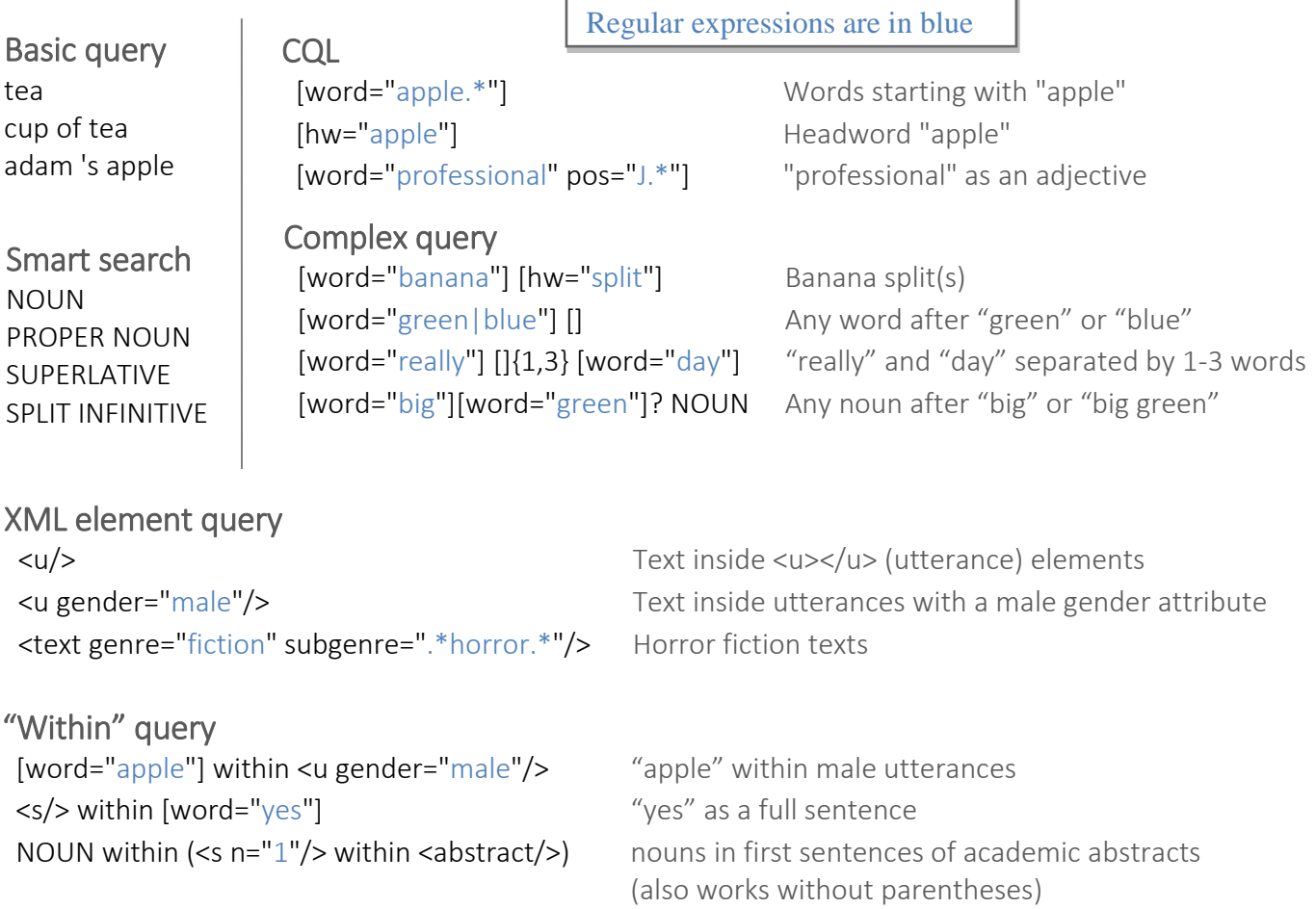

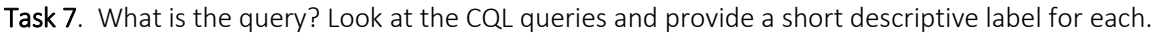

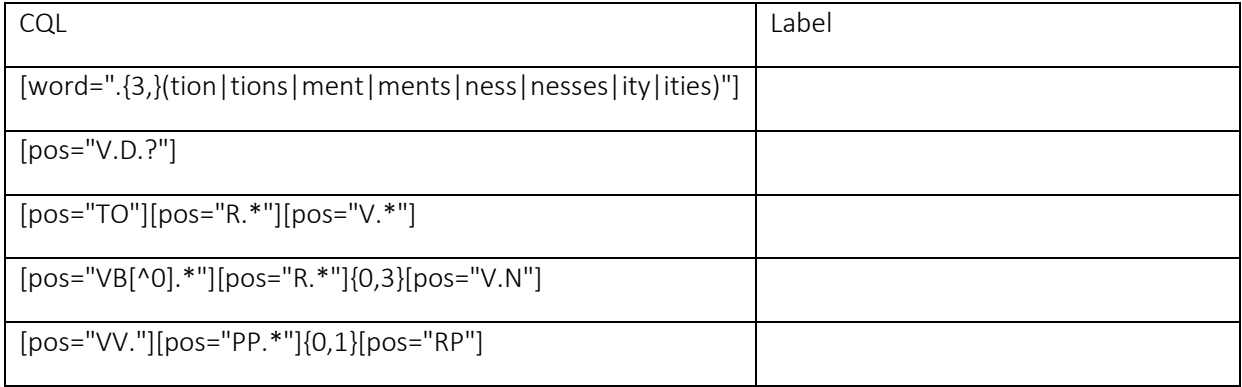

Task 8. Open #LancsBox X. It will provide you with access to the British National Corpus 2014, a 100-million-word corpus of current British English. Explore the corpus and its individual subcorpora.

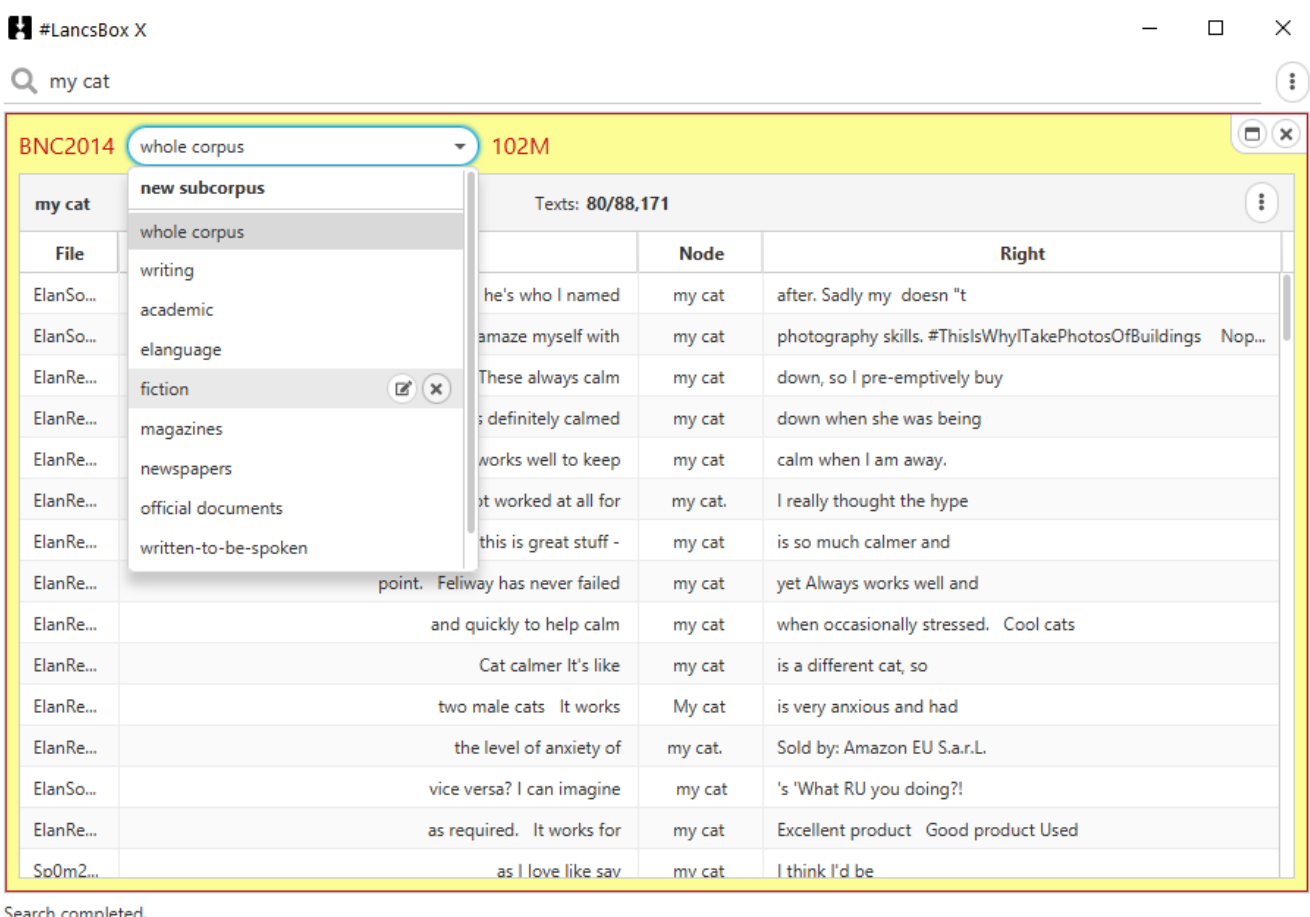

Search completed.

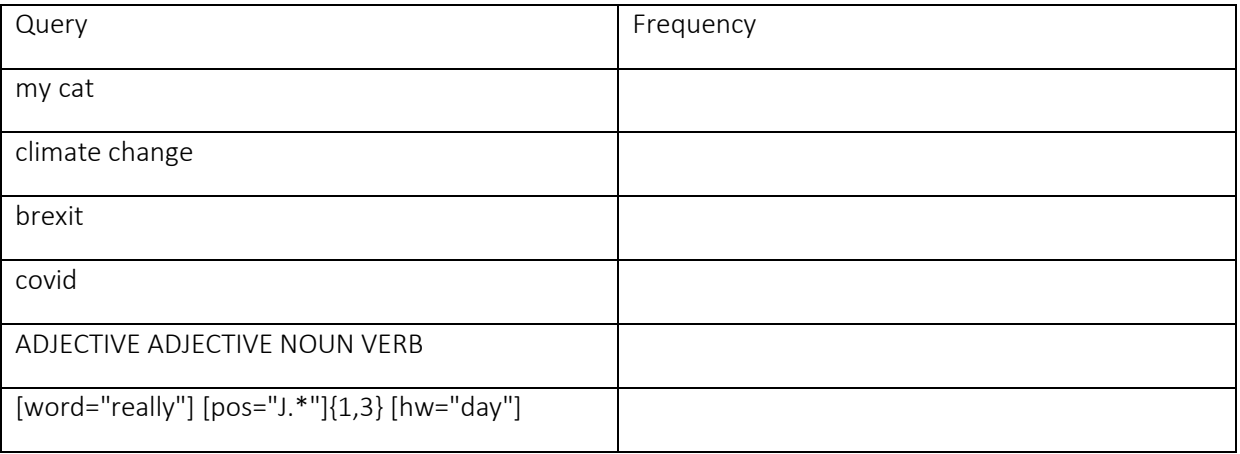

Task 9. Answer the following questions using #LancsBox X and BNC2014. Explore the 'Define new subcorpus' function.

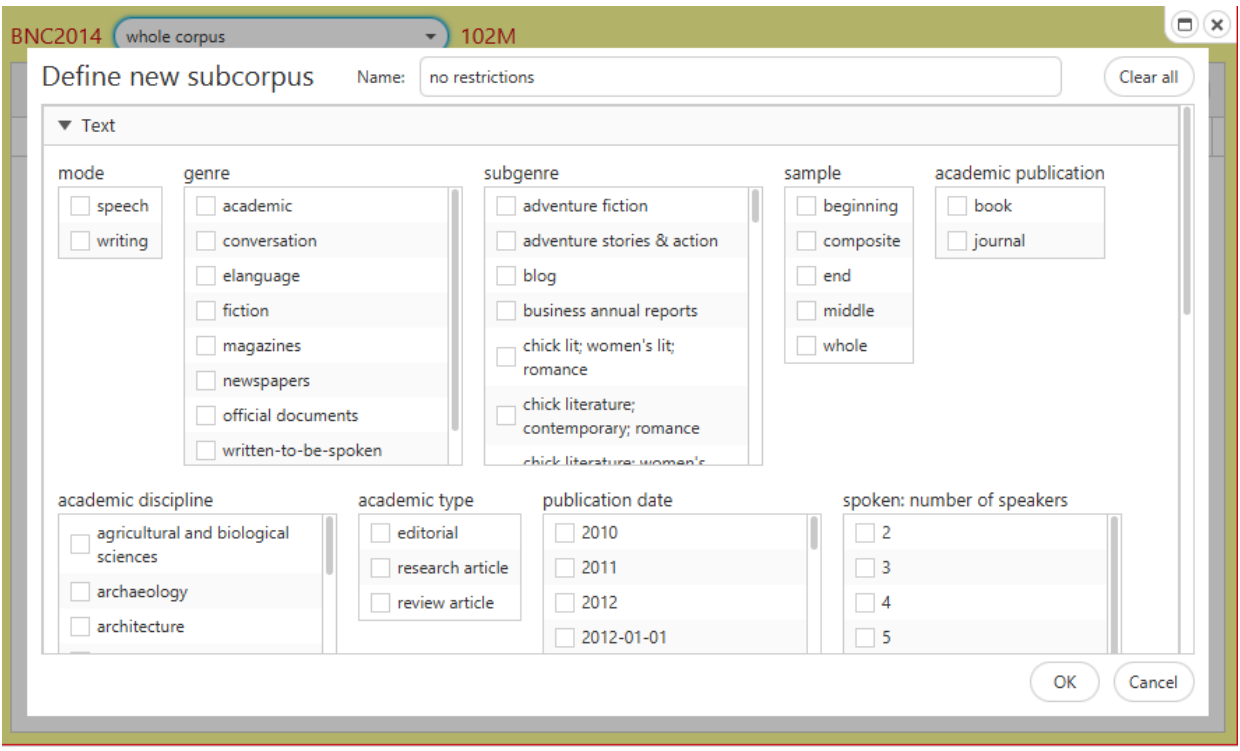

- 1. What is the relative frequency of the verb "rumble"? (Hint: verbs are words with part of speech beginning with "V").
- 2. Create a subcorpus of *whole* academic texts and find the proportion of these texts that contain split infinitives.
- 3. Modify your query to do the same search but with the whole corpus.
- 4. Compare the number of 1-word sentences "yes" to the number of 1-word sentences "no" in the speech subcorpus. Which is more common?
- 5. Find the number of 2-word sentences in the speech subcorpus.